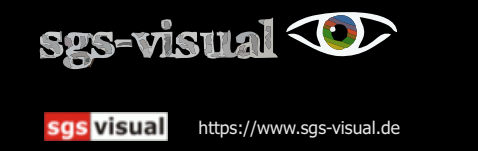

Private Website - Informationen, Hilfen und Scripte für websiteX5-Projekte (nichtkommerziell)

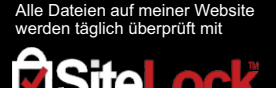

Erstellt: 11.02.2023

So können Sie ihr Script mit Hilfe des Browsers von Microsoft, dem Microsoft Edge wie eine App auf Ihrem PC nutzen.

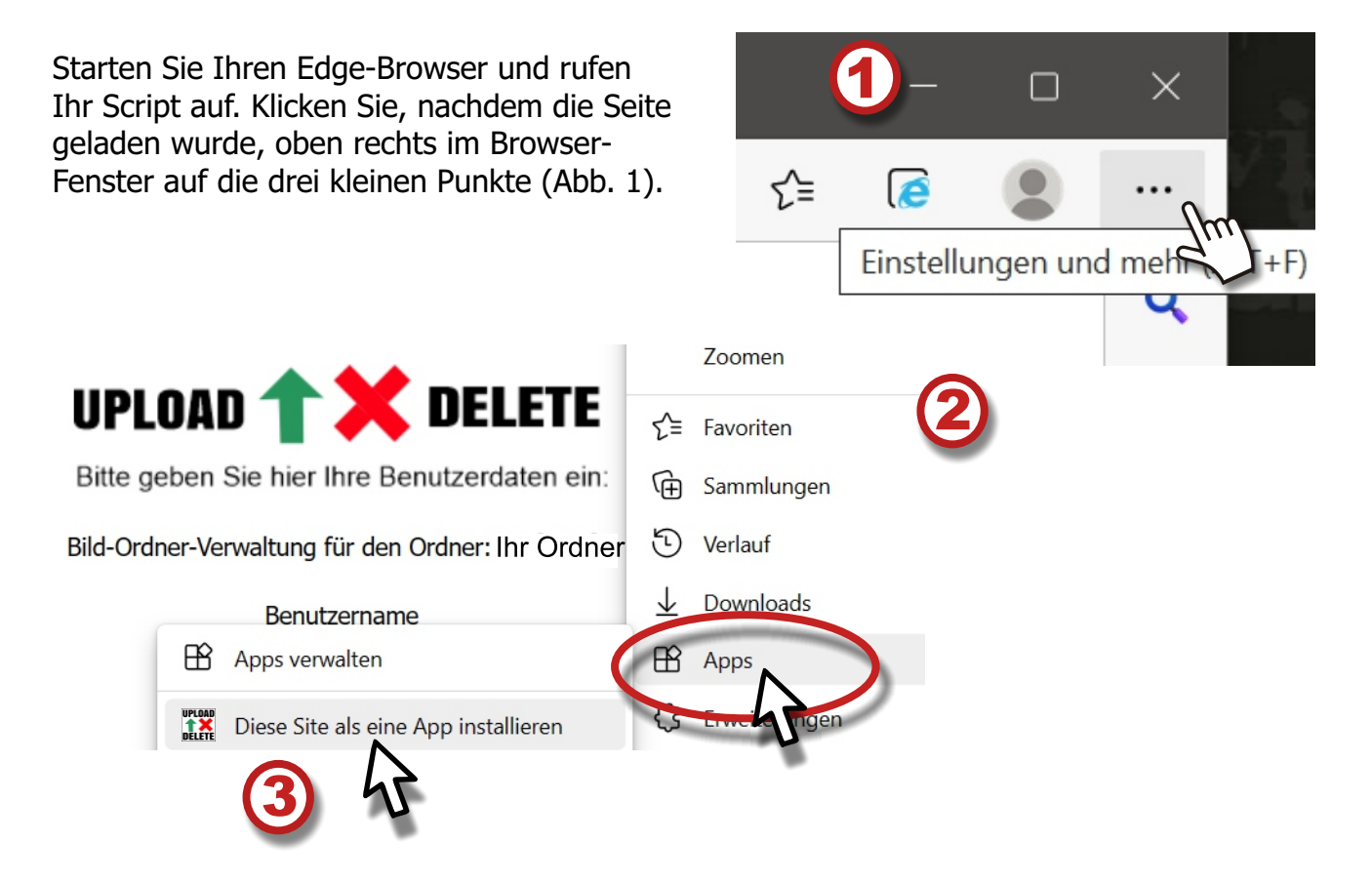

Im sich öffnenden Menü wählen Sie BApps (Abb. 2) und im Untermenü klicken Sie auf: "Diese Site als eine App installieren (Abb.3).

Es öffnet sich ein kleines Fenster, in dem Sie eine eindeutige Bezeichnung für Ihr Script eingeben (Abb. 4) und mit einem Klick auf **Bearbeiten** können Sie auch eine andere Grafik als Favicon auswählen. Haben Sie das getan, klicken Sie auf "Installieren".

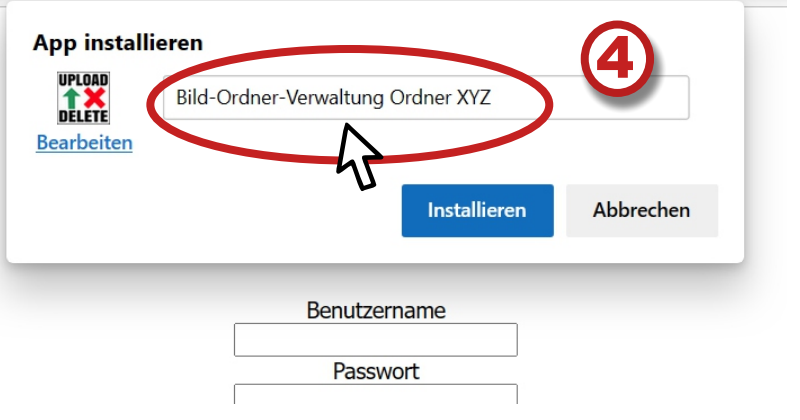

## sgs visual https://www.sgs-visual.de

Private Website - Informationen, Hilfen und Scripte für websiteX5-Projekte (nichtkommerziell)

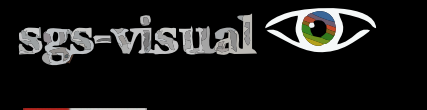

sgs visual https://www.sgs-visual.de

Private Website - Informationen, Hilfen und Scripte für websiteX5-Projekte (nichtkommerziell)

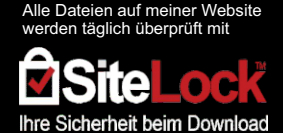

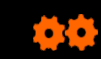

So können Sie ihr Script mit Hilfe des Browsers von Microsoft, dem Microsoft Edge wie eine App auf Ihrem PC nutzen.

Anschließend können Sie wählen, wie Sie die App nutzen wollen (s. Abb.1). Sie können ein Icon an die Taskleiste anheften um das Script direkt durch einen Klick auf das "Taskleistensymbol" Das Script zu starten.

Das Script wird eigentlich nur als eine Verknüpfung zu Ihrem Script auf Ihrer Website in einem speziellen Browserfenster des Edge aufgerufen - also ein Favorit statt im Browser anklickbar, direkt in der Taskleiste oder aus dem Start-Menü, wenn Sie diese Option ebenfalls angehakt haben (s. Abb. 2).

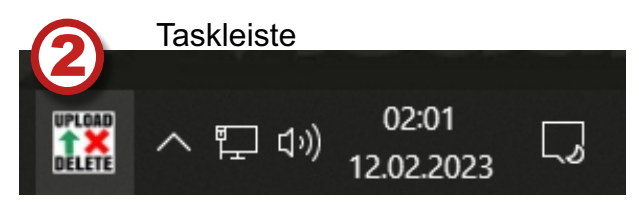

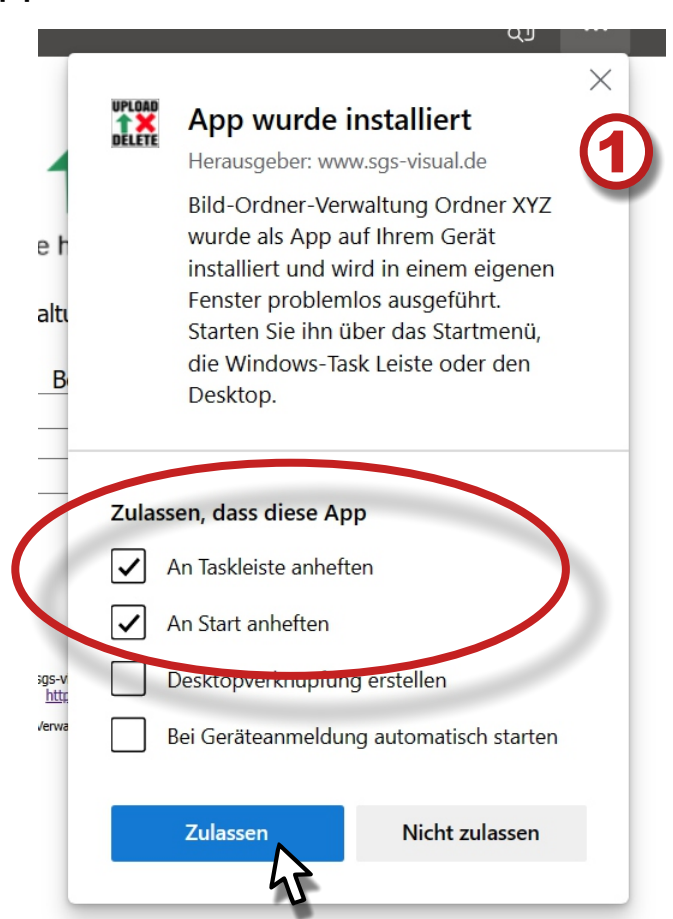

Startmenü (Ausschnitt)

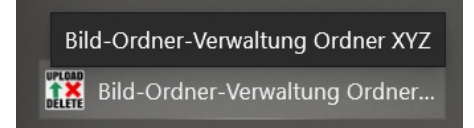

Sie können diese App jederzeit ganz einfach wieder deinstellieren. Gehen Sie auf "Start" und klicken mit der rechten Maustaste auf Ihre App und wählen im Kontext-Menü "Deinstallieren" - schon ist die App wieder gelöscht.

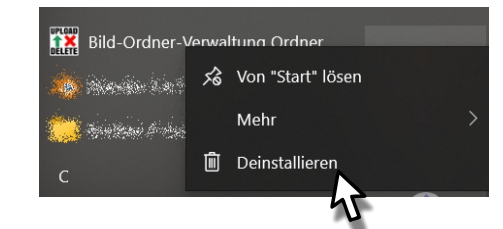

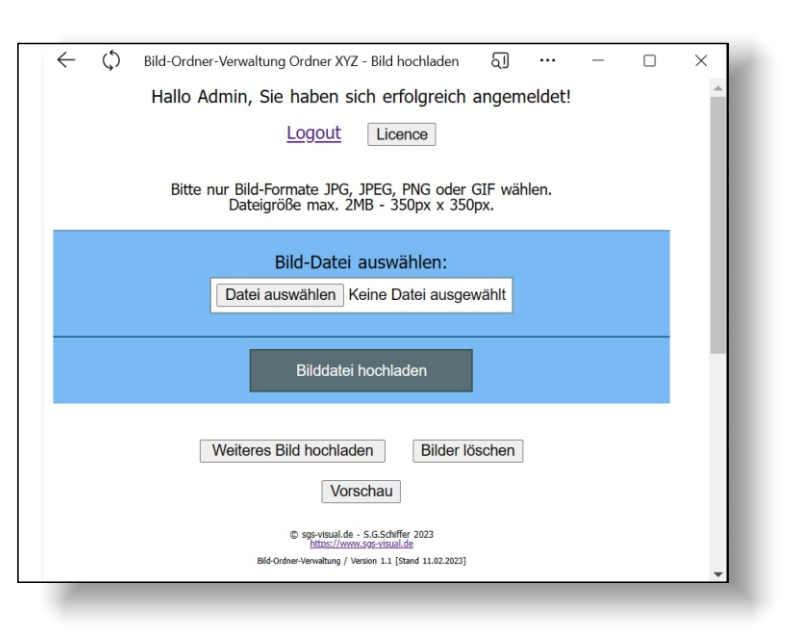

## sgs visual https://www.sgs-visual.de

Private Website - Informationen, Hilfen und Scripte für websiteX5-Projekte (nichtkommerziell)